# **Fondamenti di informatica**

# **Word** Elaborazione di testi

- ◆ Word è un word processor WYSIWYG (What You See Is What You Get) in grado di soddisfare molte esigenze di *word processing* e *desktop publishing*
- $\blacktriangleright$  Supporta l'utente nelle operazioni di:
	- Disposizione del testo
	- Layout di pagina
	- Segnalazione di errori ortografici
	- **Inserimento di elementi grafici e strutturati, etc.**

#### INTRODUZIONE **Interfaccia di Word Barra del titolo Barra multifunzione**  $-$  0-**UIGSRS** Documento1 - Microsoft Word serisci Layout di pagina Riferimenti Lettere Revisione Visualizza Home #A Trova \* 6 Taglia  $\frac{1}{11}$ Calibri (Corpo) AaBbCcDc AaBbCcDc AaBbCc  $A$ aBbCc  $A$ a $B$   $A$ aBbCc. ab, Sostituisci Copia Incolla  $G$   $C$   $S$ abe  $x_2$   $x^2$  Aa<sup>-</sup>  $\frac{ab}{2}$  -EEEC-Q-A **T** Normale T Nessuna... Titolo 1 Titolo 2 Titolo Sottotitolo Cambia Copia formato Seleziona \* stili v  $\overline{\mathrm{R}}$ Stili 5 Modifica Appunti Caratter Paragrafo 同 **Righello Area di lavoro Barra di scorrimento** Pagina: 1 di 1 Parole: Italiano (Italia) D0072  $\Theta^ \bigoplus$ **Indicazione del vocabolario in uso Pulsanti per la visualizzazione** Lucidi basati su materiale del Prof. Andrea Pugliese **ui si effettua il controllo ortografico**

#### INTRODUZIONE **Il menu principale**

 Il **menu principale** viene visualizzato cliccando sul **pulsante Microsoft Office**  $\left[\frac{p_3}{p_4}\right]$  [scheda 'File' in *Office 2010*] e contiene i comandi per salvare, aprire, stampare e creare un nuovo documento. Alcuni di essi, si trovano anche nella **barra di accesso rapido**.

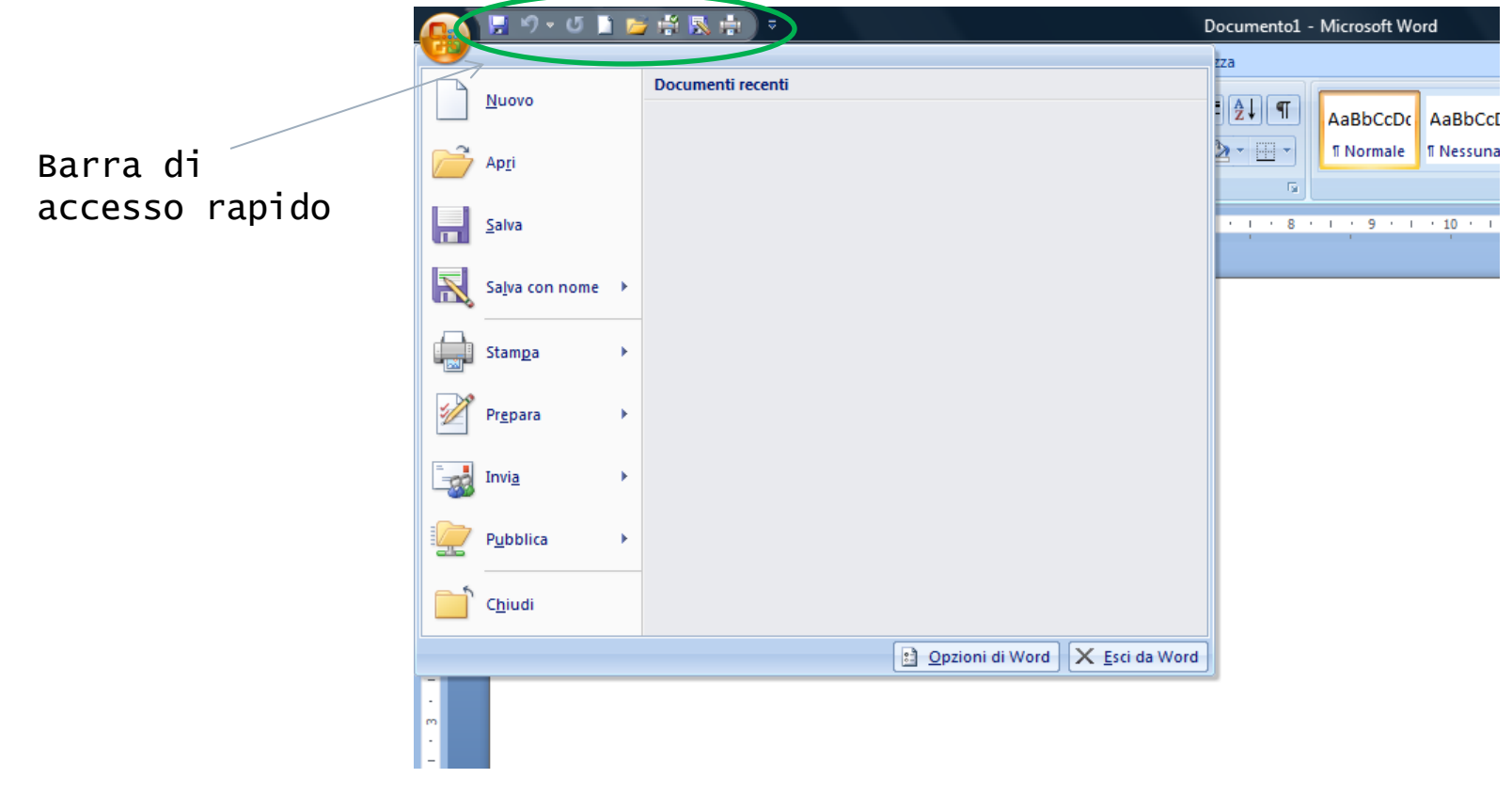

#### INTRODUZIONE **Aprire un file**

- Quando si lancia Word, esso si apre visualizzando un nuovo documento vuoto
- Per aprire documenti già esistenti:
	- Fare clic sul pulsante Apri del menu principale
	- Fare doppio clic sul file Word che si desidera aprire
	- Trascinare l'icona del file Word nella finestra di Word

#### INTRODUZIONE **La finestra di dialogo Apri**

- **Per aprire un documento:** 
	- **Individuare la cartella** che contiene il documento
	- Fare doppio clic sul nome del file o selezionarlo e premere il pulsante Apri

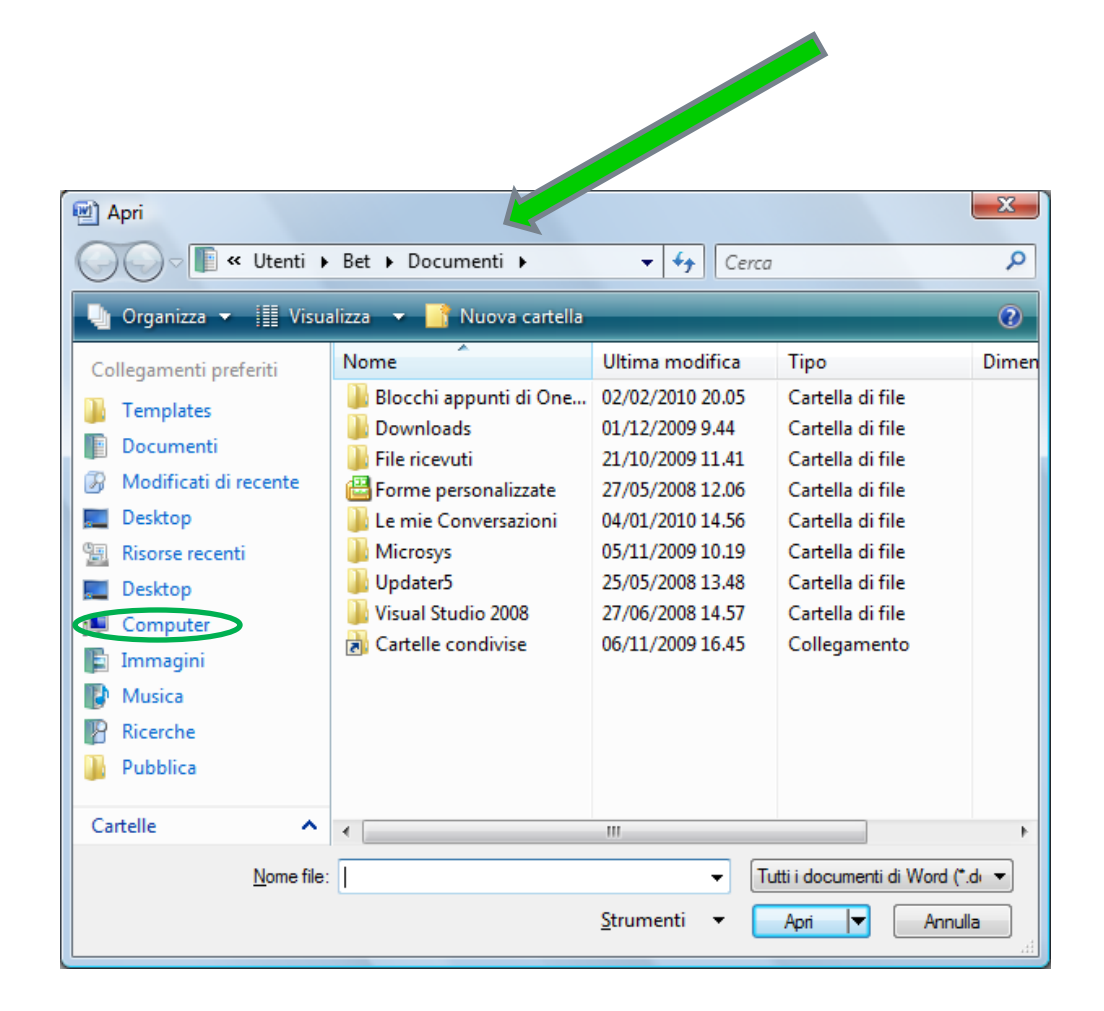

#### INTRODUZIONE **Aprire e visualizzare più file**

- Con Word è possibile tenere aperti contemporaneamente più documenti, che si possono aprire
	- Uno alla volta
	- Contemporaneamente, selezionando più file nella finestra di dialogo Apri (clic+Ctrl o clic+Shift)
- $\blacktriangleright$  Sulla barra delle applicazioni di Windows appariranno i pulsanti relativi ai documenti aperti
- Per passare da un documento all'altro
	- Premere il pulsante del file desiderato
	- Selezionare dalla voce **Visualizza -> Cambia finestra** il nome del file che si desidera visualizzare
- Per visualizzare più di un file contemporaneamente selezionare la voce **Disponi tutto** oppure **Affianca** della voce **Visualizza**

# INTRODUZIONE **Aprire e visualizzare più file**

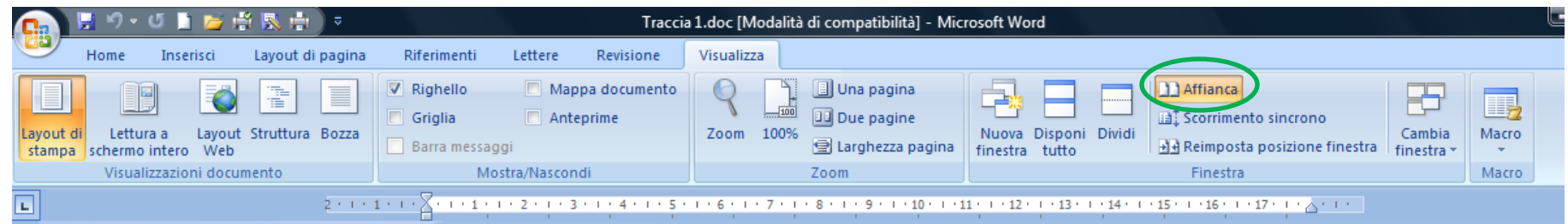

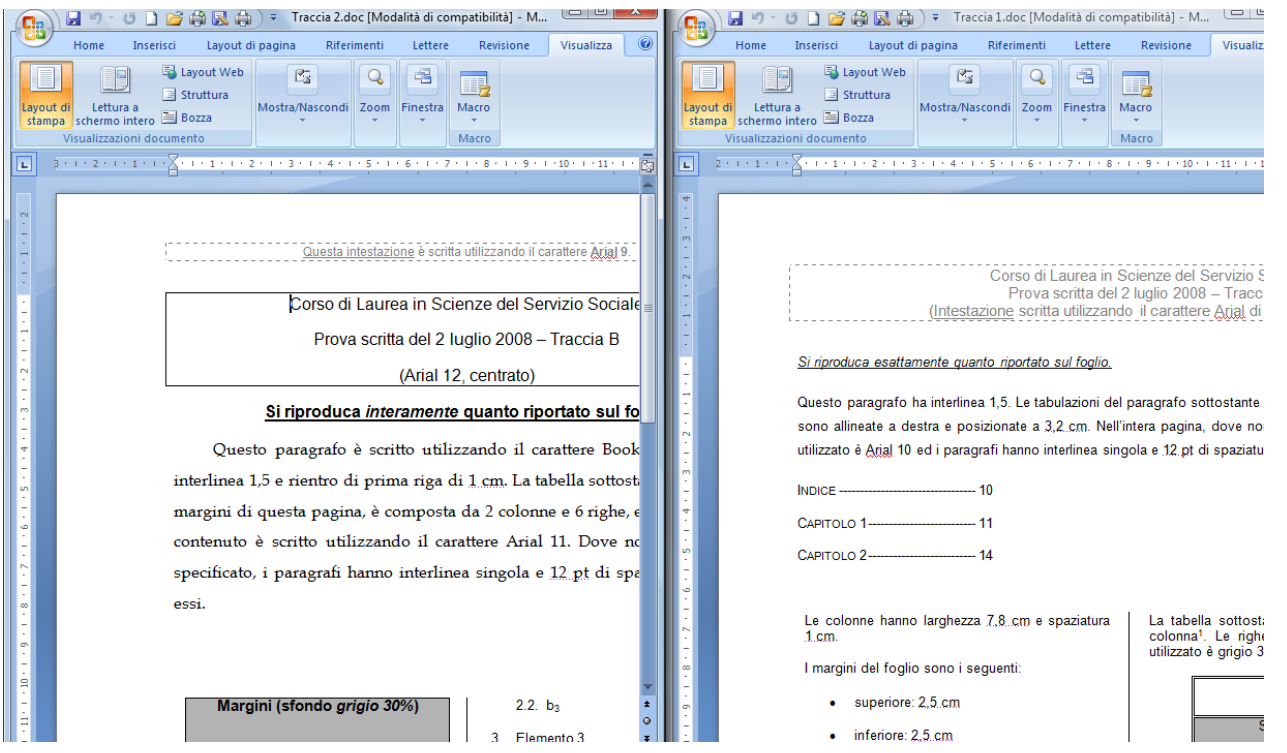

Lucidi basati su materiale del Prof. Andrea Pugliese

#### INTRODUZIONE **Salvare un documento**

- Selezionare dal menu **File** la voce **Salva** o fare clic sul pulsante
- Quando si salva per la prima volta un documento o si seleziona la voce **Salva con nome** bisogna inserire le indicazioni per l'archiviazione

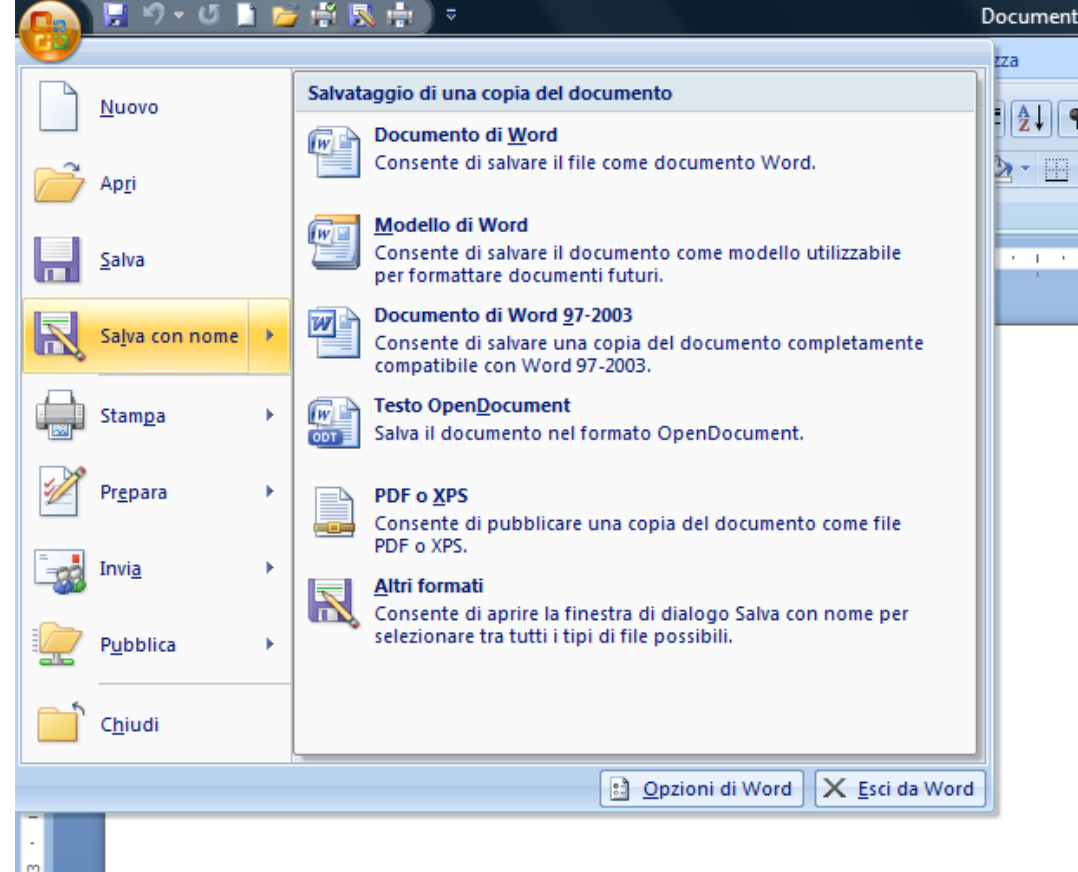

#### INTRODUZIONE **Salvare un documento**

A questo punto bisogna inserire le indicazioni per l'archiviazione

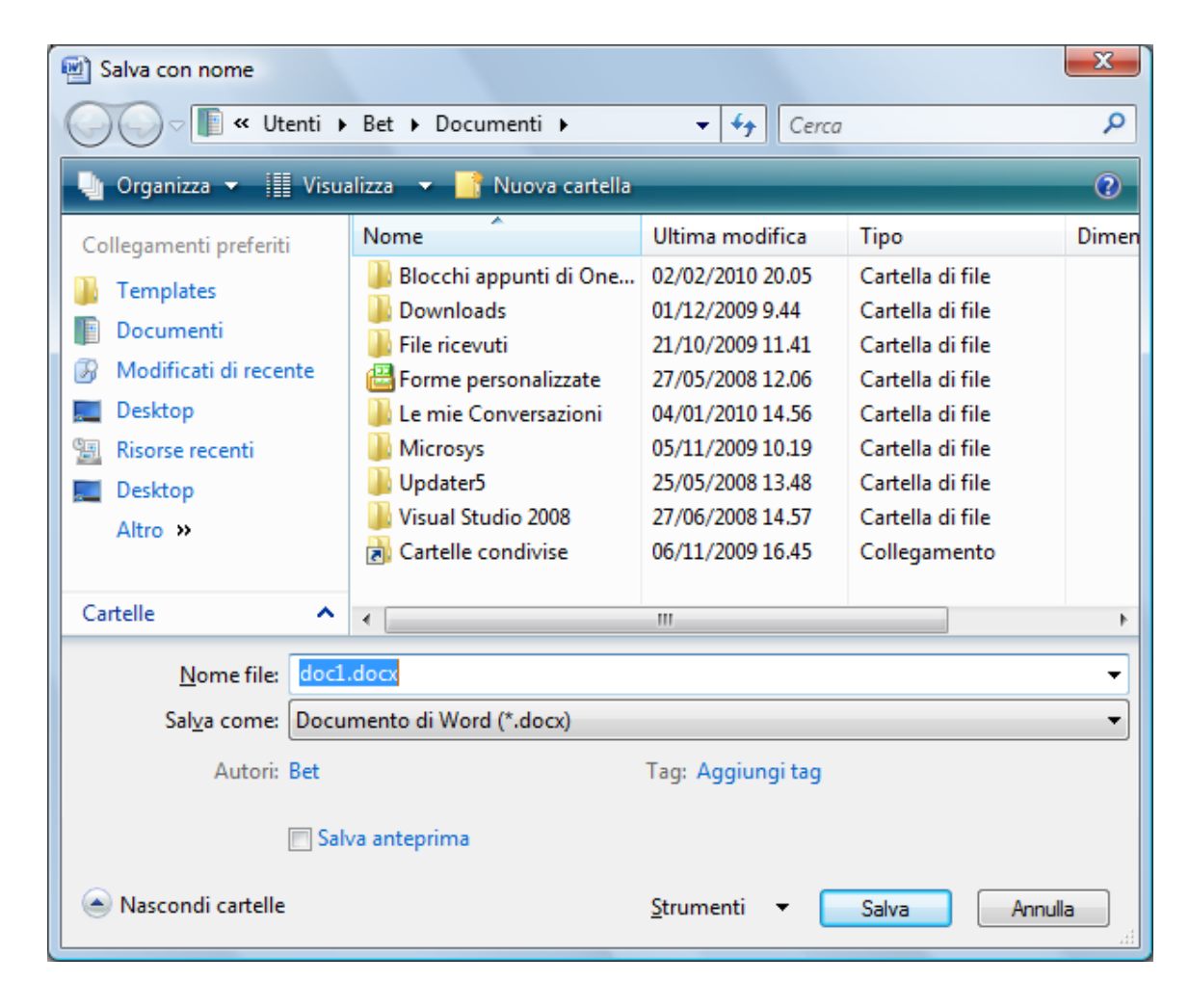

#### INTRODUZIONE **Il salvataggio automatico**

- ◆ Ad ogni intervallo di tempo prefissato salva il documento corrente su un *file di appoggio*
- $\blacklozenge$  Il file di appoggio viene
	- Cancellato se Word è chiuso correttamente, oppure
	- $\blacksquare$  Salvato su disco
- Al riavvio Word verifica l'esistenza del file di appoggio
	- Se non ce ne sono, ne genera uno nuovo per la sessione di lavoro corrente
	- Altrimenti, apre il file di appoggio proponendolo all'utente col nome originale + (Recuperato)

#### INTRODUZIONE **Come abilitare il salvataggio automatico**

◆ Pulsante Office -> Opzioni di Word

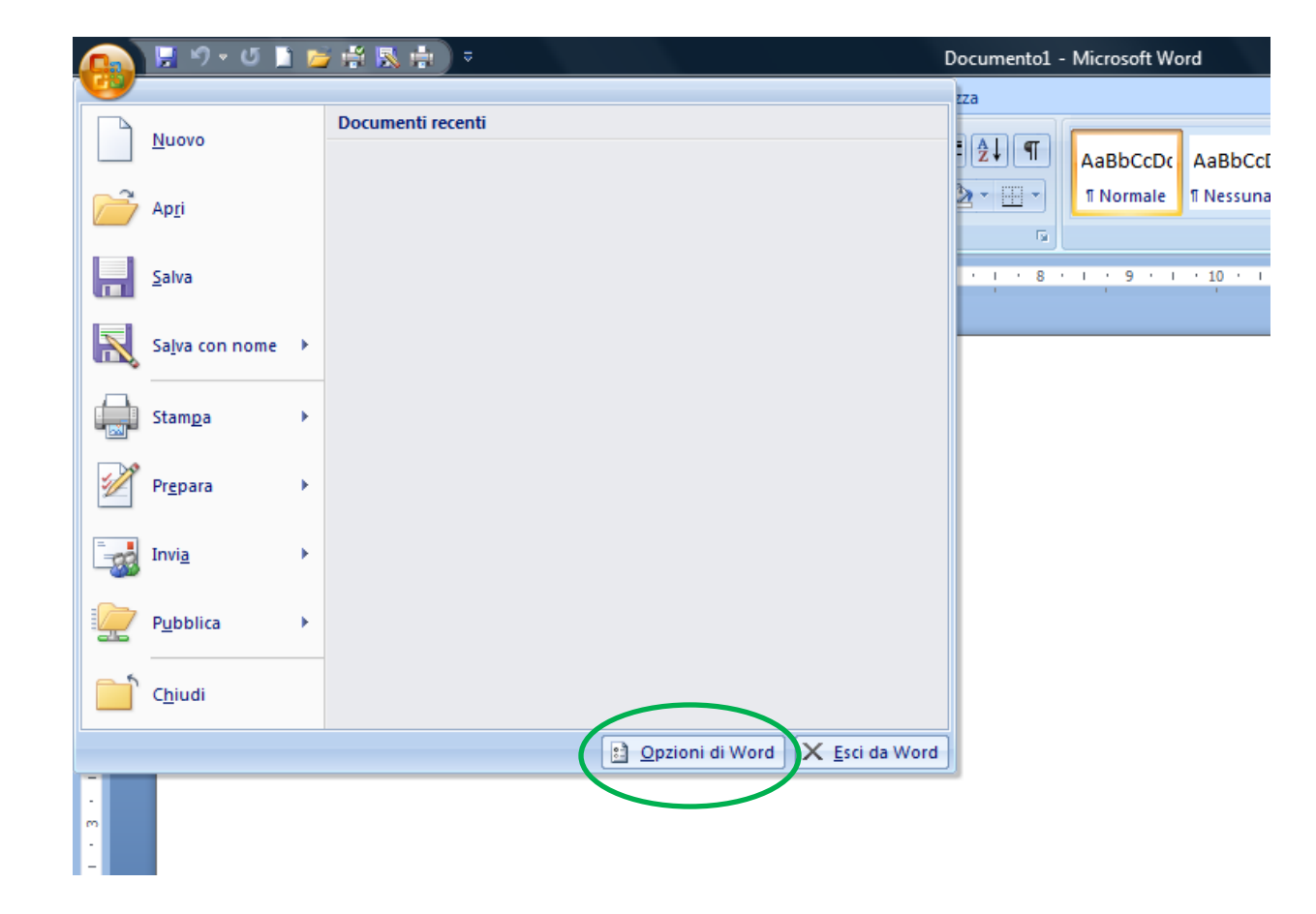

### INTRODUZIONE **Come abilitare il salvataggio automatico**

 La scheda **Salvataggio** consente di abilitare la funzione di salvataggio automatico e di inserire il relativo intervallo di

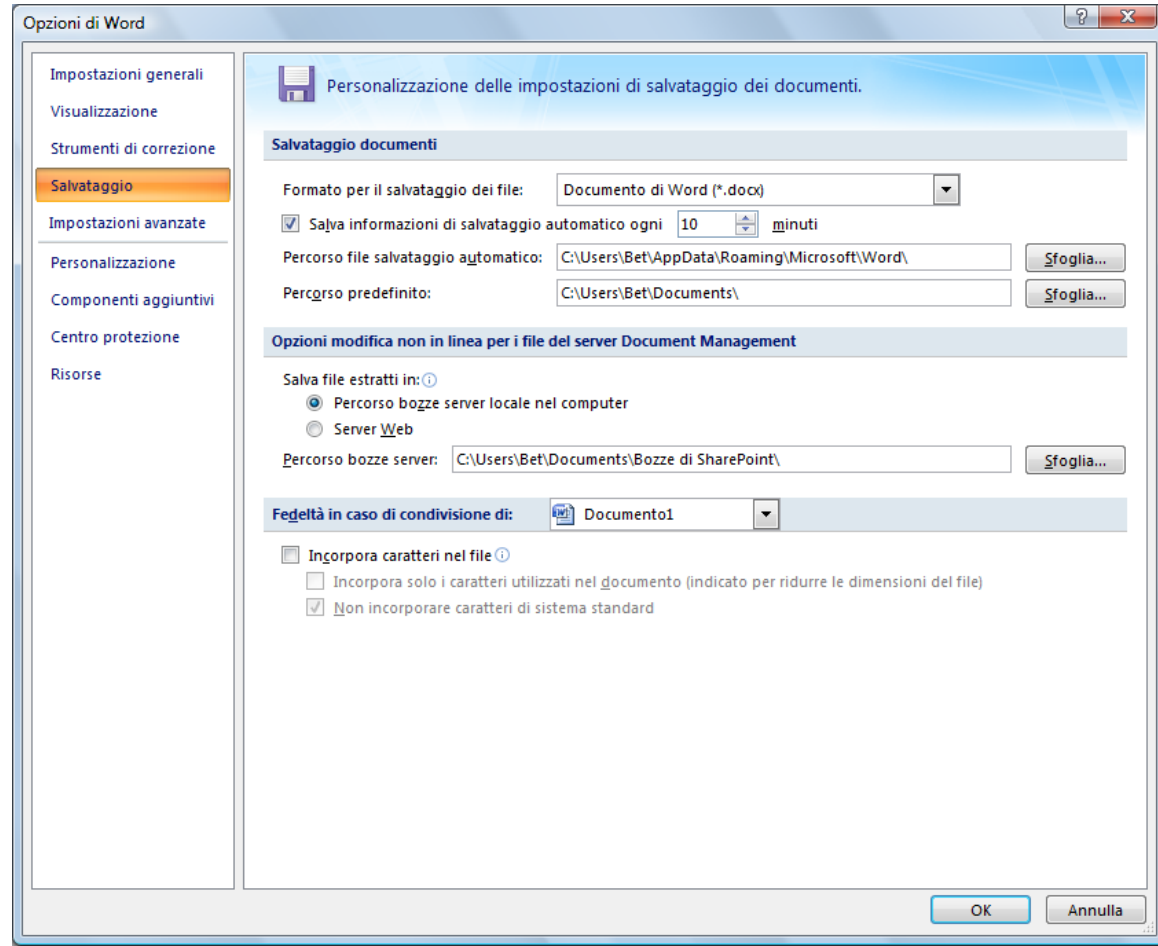

tempo

#### INTRODUZIONE **Chiudere un documento e uscire da Word**

- Per chiudere un documento
	- Selezionare dal menu principale il comando Chiudi oppure
	- Premere il pulsante con la X sulla barra del titolo
- Se si chiude un documento la finestra Word rimane aperta per lavorare con altri documenti
- Per chiudere il programma
	- Scegliere la voce Esci da Word dal menu principale oppure
	- Premere il pulsante con la X sulla barra del titolo oppure
	- Premere i tasti Alt+F4 sulla tastiera
- Se vi siete dimenticati di salvare un documento, Word vi chiederà se volete farlo prima di chiuderlo

#### L'INTERFACCIA DI WORD **Barra di accesso rapido**

- Per personalizzare la barra di accesso rapido:
	- Scegliere la voce **Personalizzazione** dalla finestra **Opzioni di Word** del menu principale

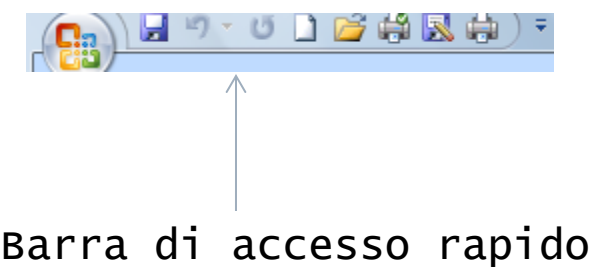

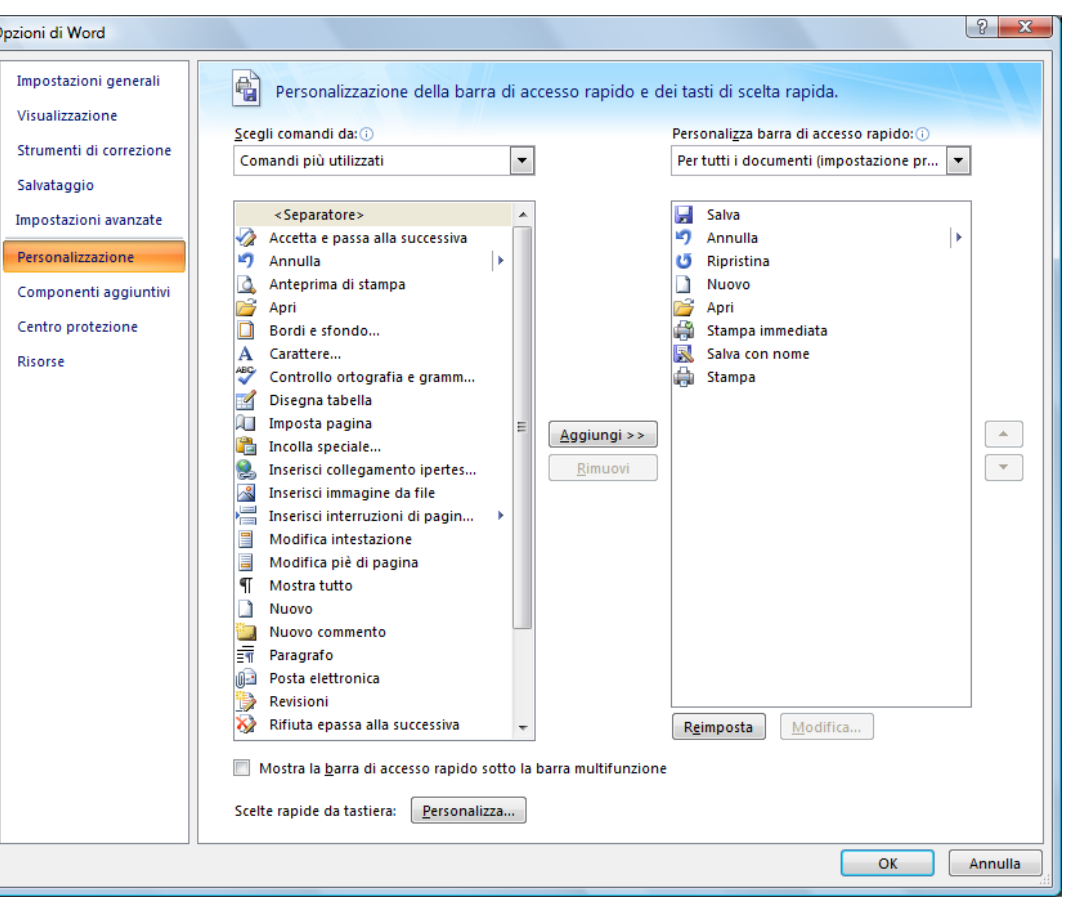

## LA GUIDA IN LINEA

 In caso di dubbi, durante l'utilizzo di Word è possibile consultare la guida in linea

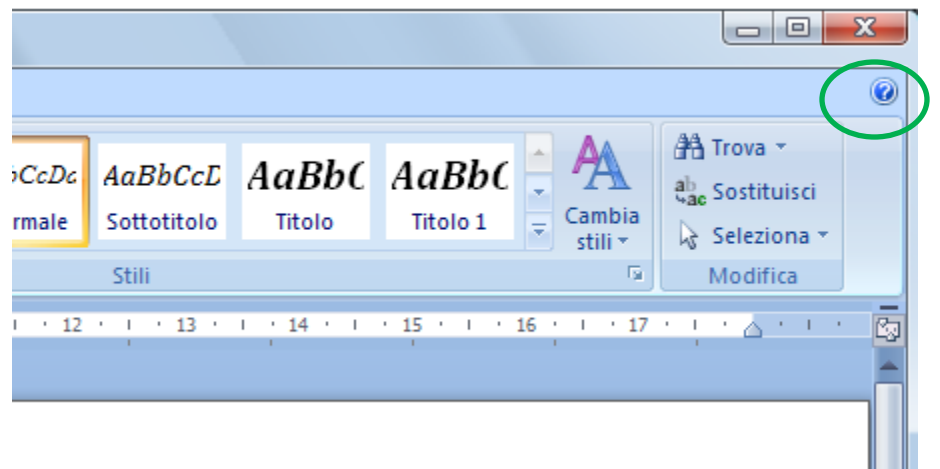

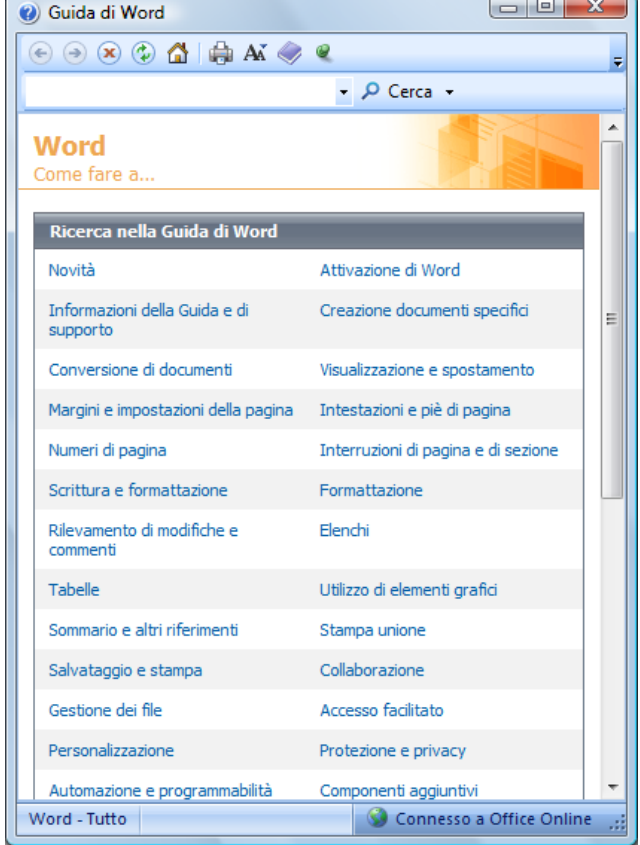

# LA GUIDA IN LINEA

Per cercare l'argomento di interesse si può:

•Consultare il sommario

•Effettuare una ricerca libera e poi selezionare tra gli argomenti trovati quello da visualizzare

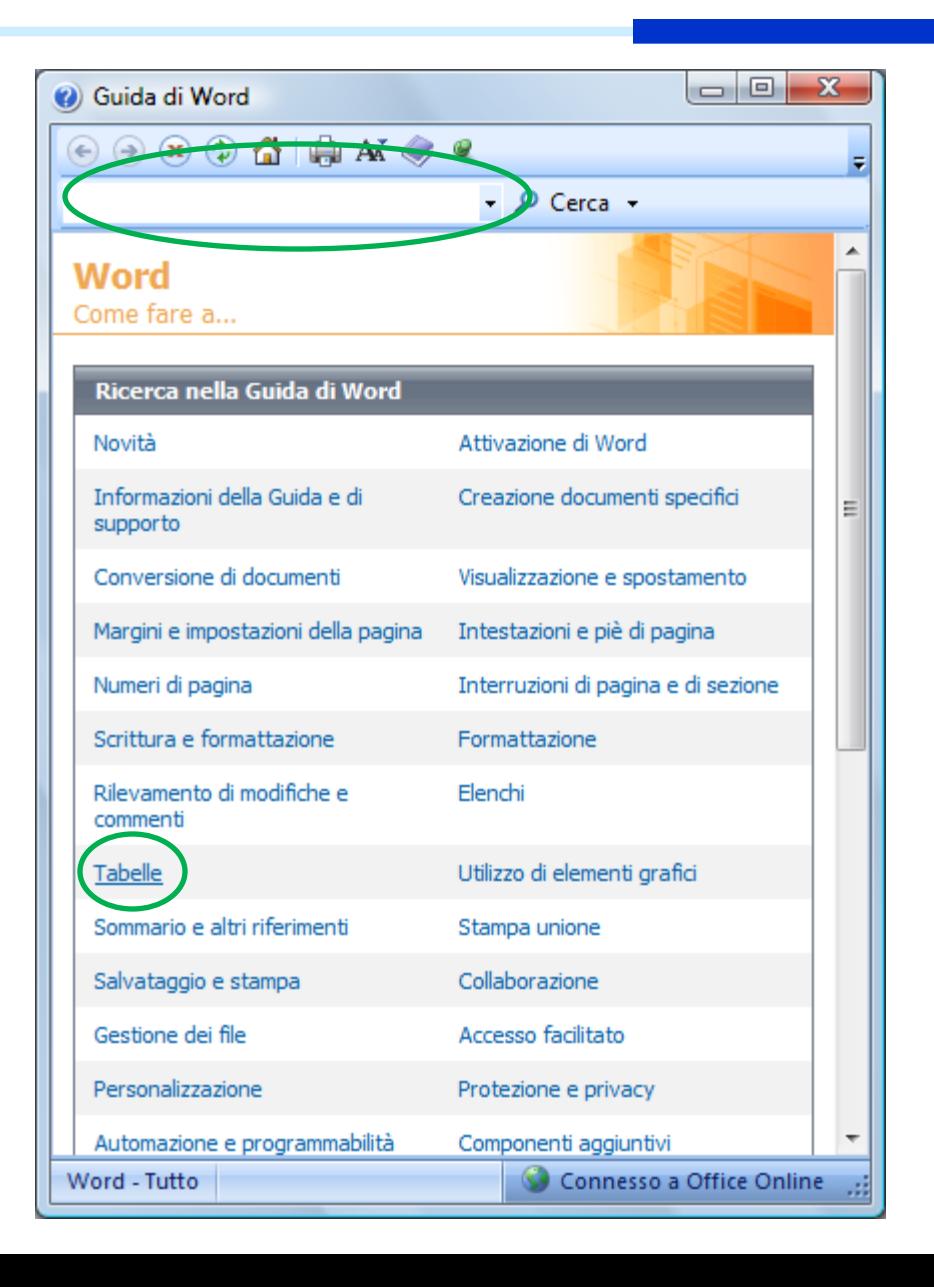

#### L'INTERFACCIA DI WORD **Spostarsi all'interno del documento**

- Per spostare il punto di inserimento del testo all'interno di un documento, spostare il puntatore del mouse nella posizione desiderata e fare clic
- I tasti freccia:
	- Su o giù di una riga per volta
	- Avanti o indietro di un carattere per volta

#### ◆ Per gli spostamenti più rapidi

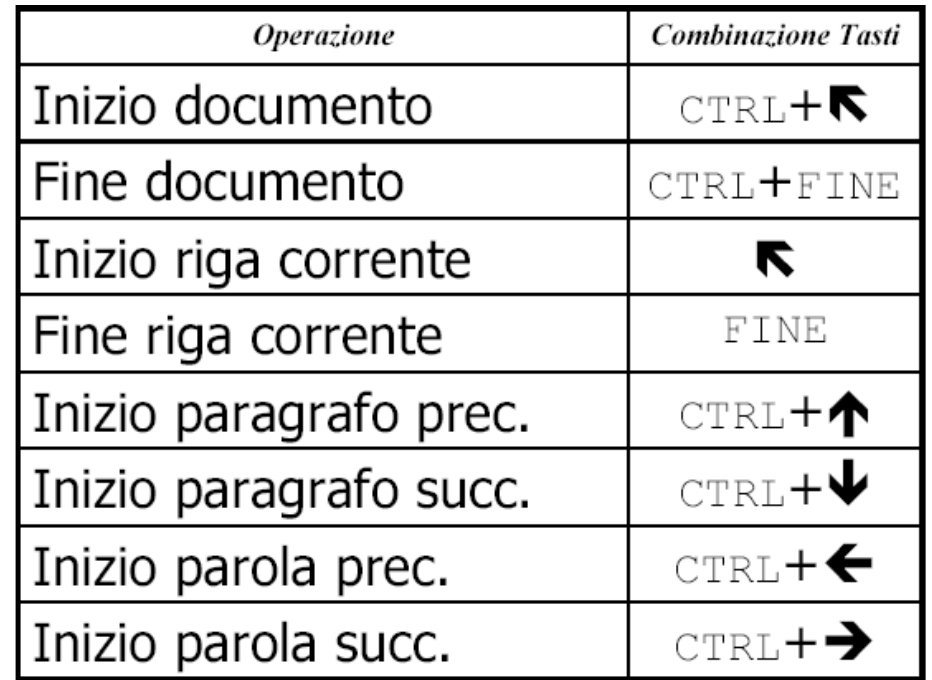

#### L'INTERFACCIA DI WORD **Selezione**

Per indicare la porzione di testo da selezionare:

- Spostare il puntatore del mouse nella posizione iniziale della porzione di testo
- Tenendo premuto il tasto sinistro del mouse, spostare il puntatore del mouse nella posizione finale e rilasciare il tasto

```
Sandro Pertini<sup>q</sup>
Da Wikipedia, l'enciclopedia libera.¶
```
"Per me libertà e giustizia sociale, che poi sono le mete del socialismo, costituiscono un binomio inscindibile: non vi può essere vera libertà senza la giustizia sociale, come non vi può essere vera giustizia sociale senza libertà. Ecco, se a me socialista offrissero la realizzazione della riforma più radicale di carattere sociale, ma privandomi della libertà, io la rifiuterei, non la potrei accettare. Se il· prezzo fosse la libertà, io questa riforma la respingerei. [...] Ma la libertà senza giustizia sociale può essere anche una conquista vana. Si può considerare veramente libero un uomo che ha fame, che è nella miseria, che non ha un lavoro, che è umiliato perché non sa come mantenere i suoi figli e educarli? Questo non è un uomo libero. [...] Questa non è la libertà che intendo io."[ Sandro Pertini

#### L'INTERFACCIA DI WORD **I menu di scelta rapida**

- Si attivano in due diversi modi
	- Selezionando il testo

evices faces various challenges because of several reas y small storage space Arial video x A A A St battery p c c ≡ <mark>吵 - △ - 建 键 注 -</mark> thms and visualize the results.

 usando il tasto destro del mouse per svolgere operazioni su testo, tabelle, immagini, indici, etc.

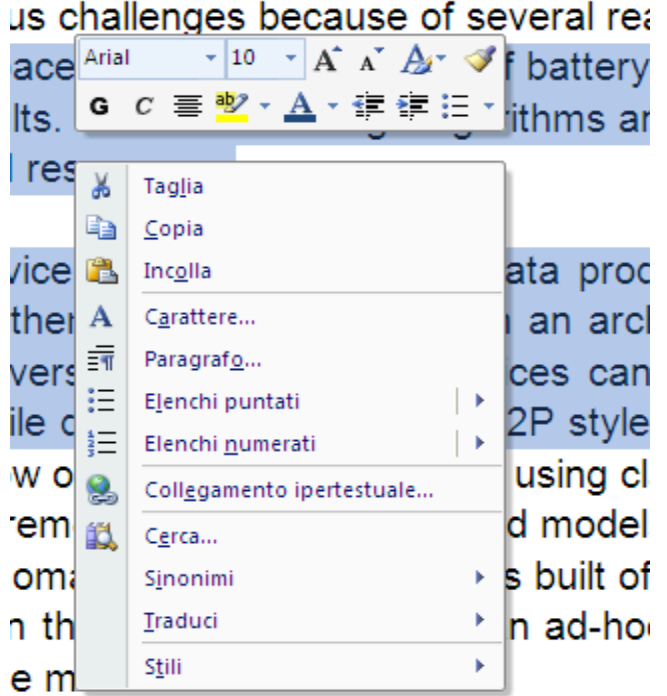

Lucidi basati su materiale del Prof. Andrea Pugliese

#### L'INTERFACCIA DI WORD **Taglia-copia-incolla**

Le operazioni di taglia-copia-incolla possono essere effettuate

- Dal menu contestuale
- Dalla voce Home -> Appunti
- Tramite le combinazioni di tasti CTRL+X, CTRL+C e CTRL+V
- Taglia
	- Copia il testo selezionato negli "appunti" (area di memoria temporanea)
	- Rimuove il testo selezionato
- Copia
	- Copia il testo selezionato negli appunti
	- **Non rimuove il testo selezionato**
- Incolla
	- Copia il testo dagli appunti alla posizione attuale del cursore

#### FORMATTARE UN DOCUMENTO **Impostazione della pagina**

- Per definire i parametri di impostazione della pagina, selezionare dal menu **Layout di pagina** la voce **Imposta pagina**
	- Word apre una finestra che consente di stabilire:
		- I margini, cioè lo spazio che si vuole lasciare ai bordi del testo
		- Le dimensioni e l'orientamento del foglio di stampa
		- Il layout di pagina

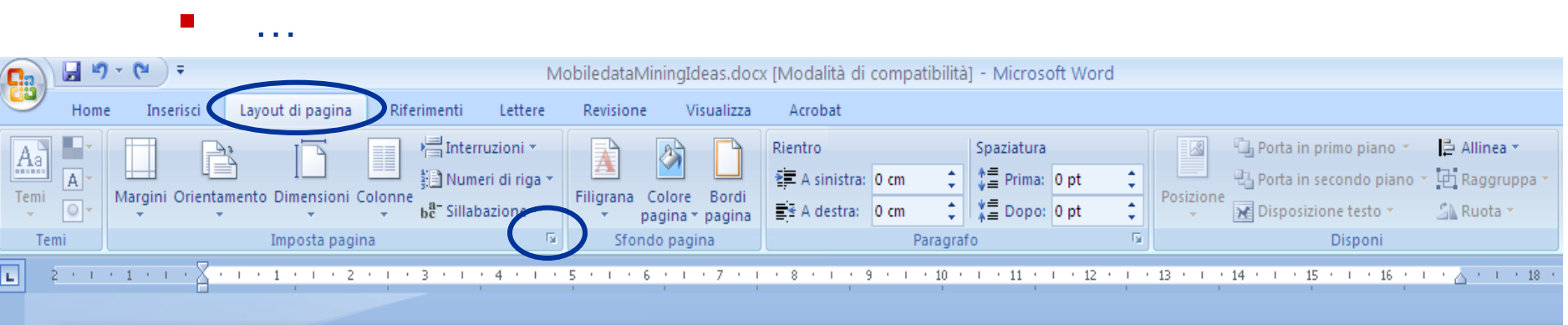

#### FORMATTARE UN DOCUMENTO **Impostazione della pagina**

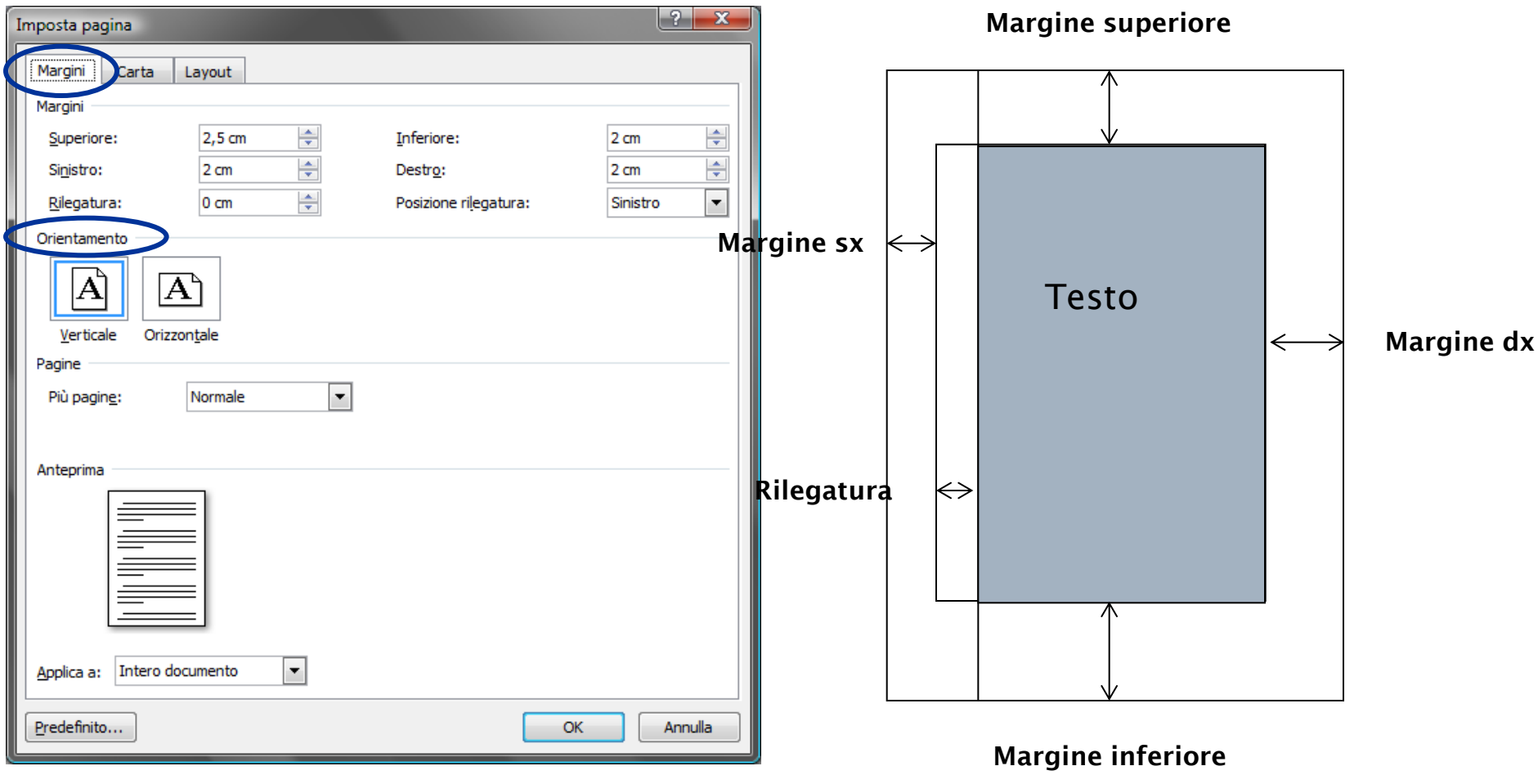

 Nell'area riservata ai margini è possibile inserire elementi quali intestazioni, piè di pagina e numeri di pagina

#### FORMATTARE UN DOCUMENTO **Impostazione della pagina**

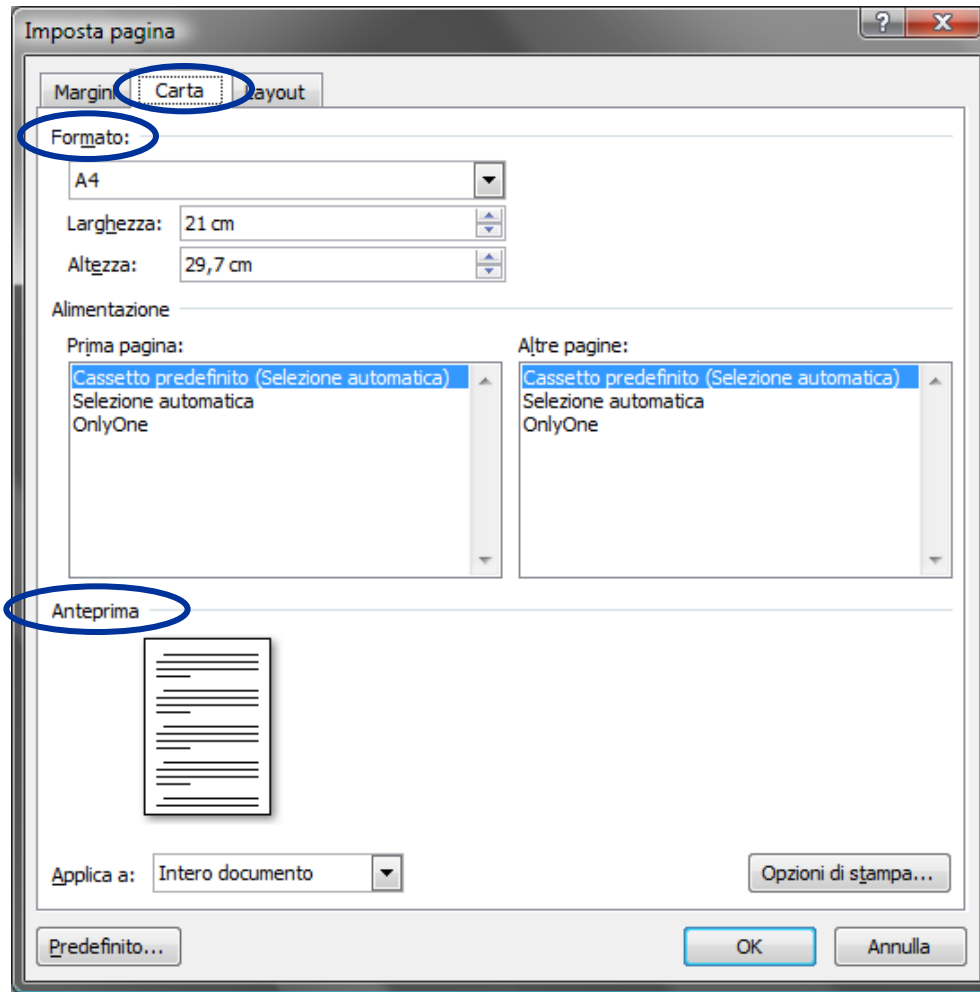

#### FORMATTARE UN DOCUMENTO **Operazioni sul paragrafo**

- Un paragrafo è una porzione di testo che termina con il segno ¶
- Per visualizzare i segni di paragrafo premere il relativo pulsante sulla barra multifunzione, scheda **Home**, voce **Paragrafo**
- Per applicare una formattazione di paragrafo è sufficiente posizionare il cursore all'interno del paragrafo stesso
	- Selezionare barra multifuzione, scheda **Home**, voce **Paragrafo**

#### FORMATTARE UN DOCUMENTO **Operazioni sul paragrafo**

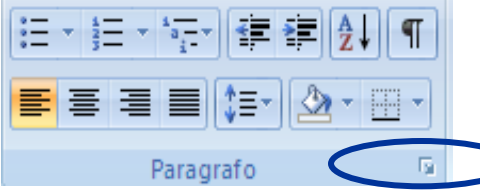

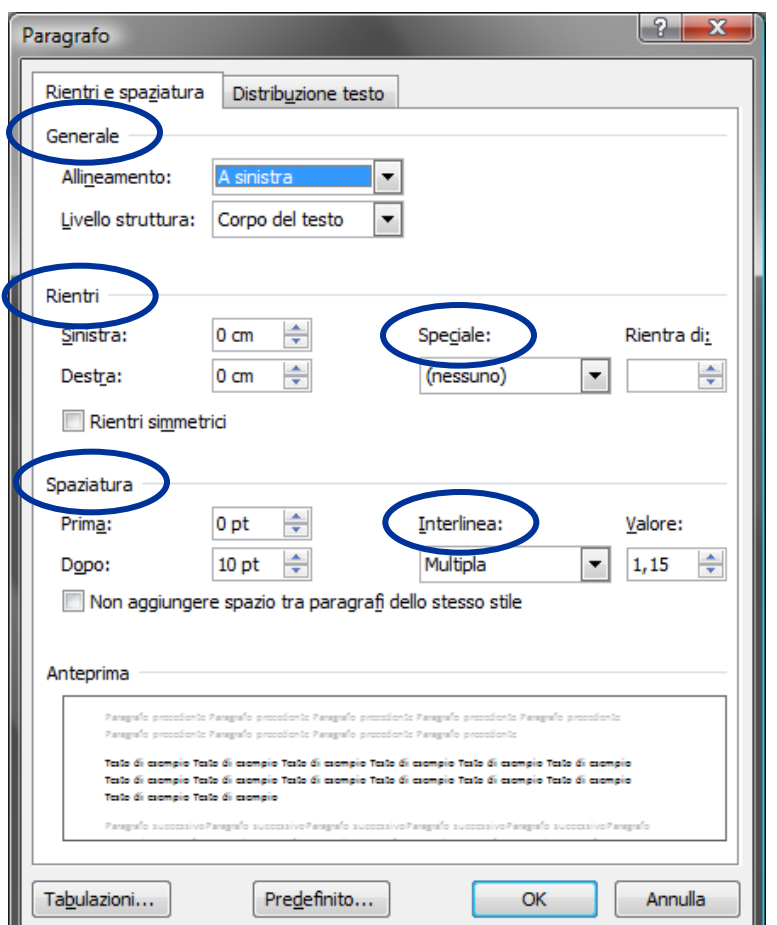

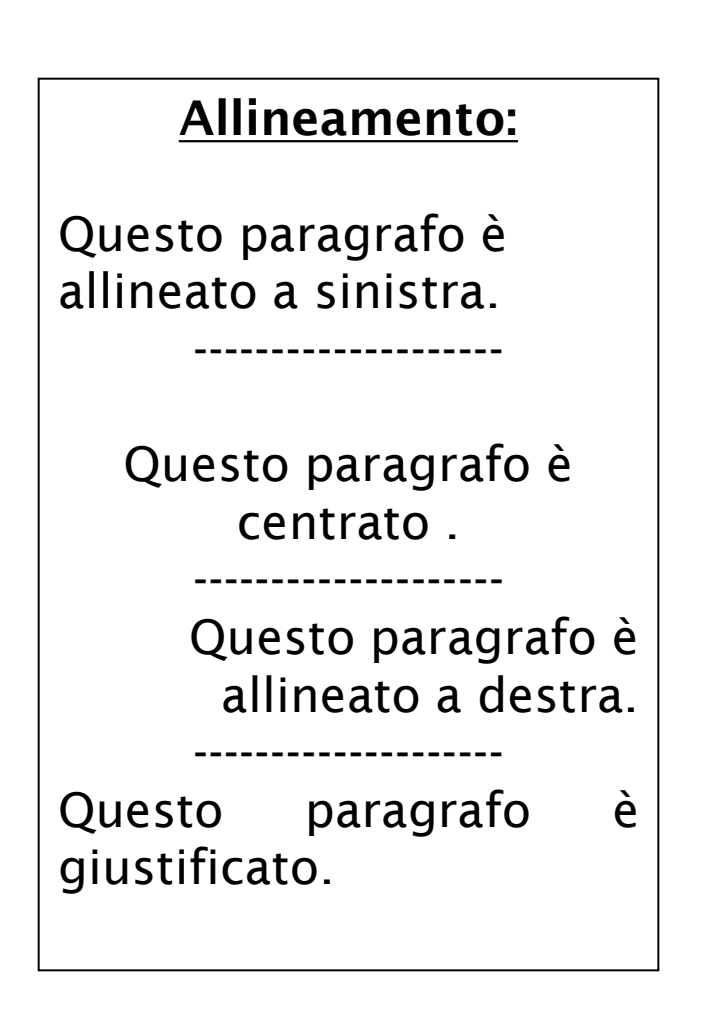

Lucidi basati su materiale del Prof. Andrea Pugliese

#### FORMATTARE UN DOCUMENTO **Il tipo di carattere**

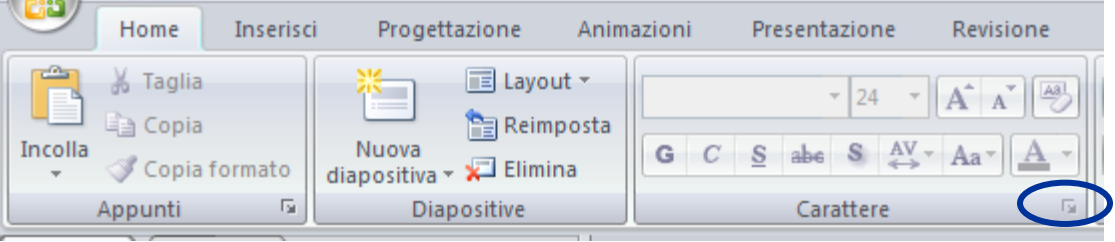

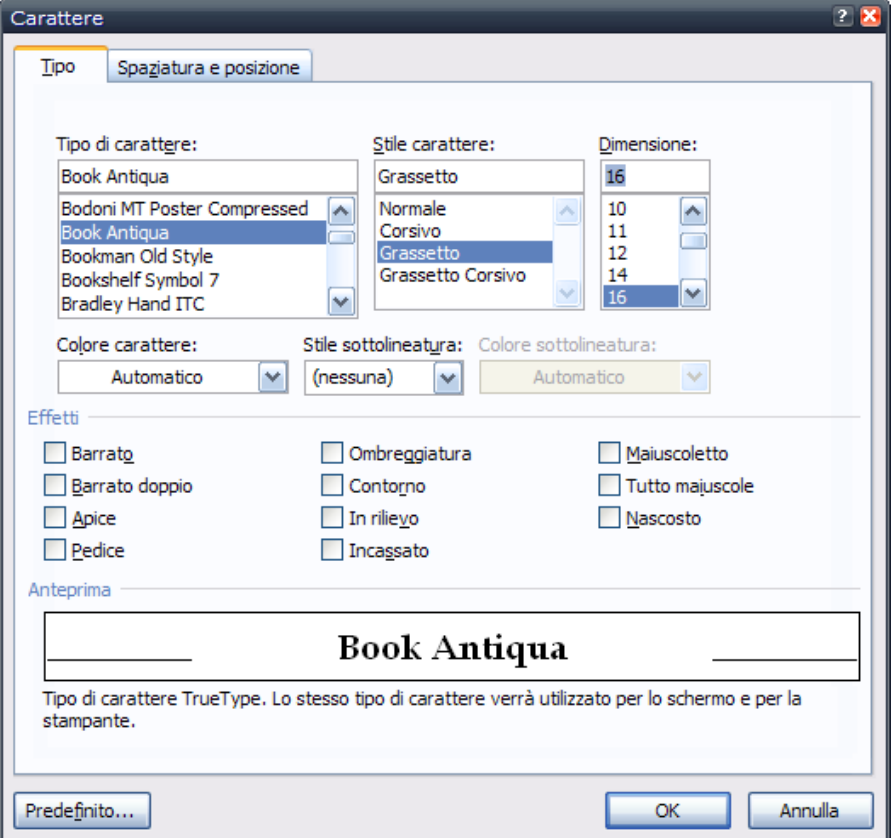

**Esempi:**

Normale *Corsivo* **Grassetto** *Grassetto Corsivo*

Minuscole **MAIUSCOLE** MAIUSCOLETTO  $\text{Apiece}^1$  $Pedice<sub>1</sub>$ 

Lucidi basati su materiale del Prof. Andrea Pugliese

#### FORMATTARE UN DOCUMENTO **Bordi e sfondo**

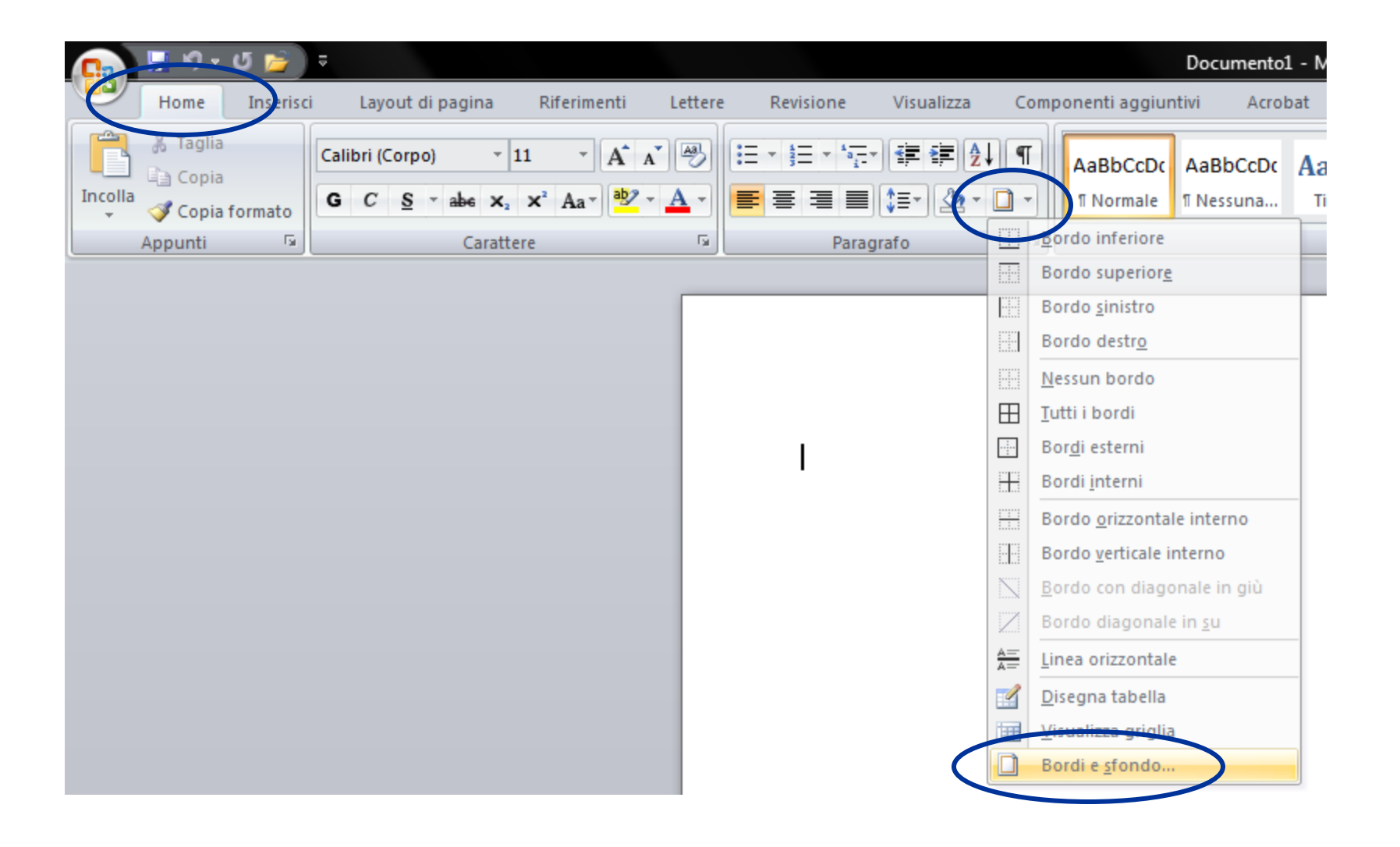

#### FORMATTARE UN DOCUMENTO **Bordi e sfondo**

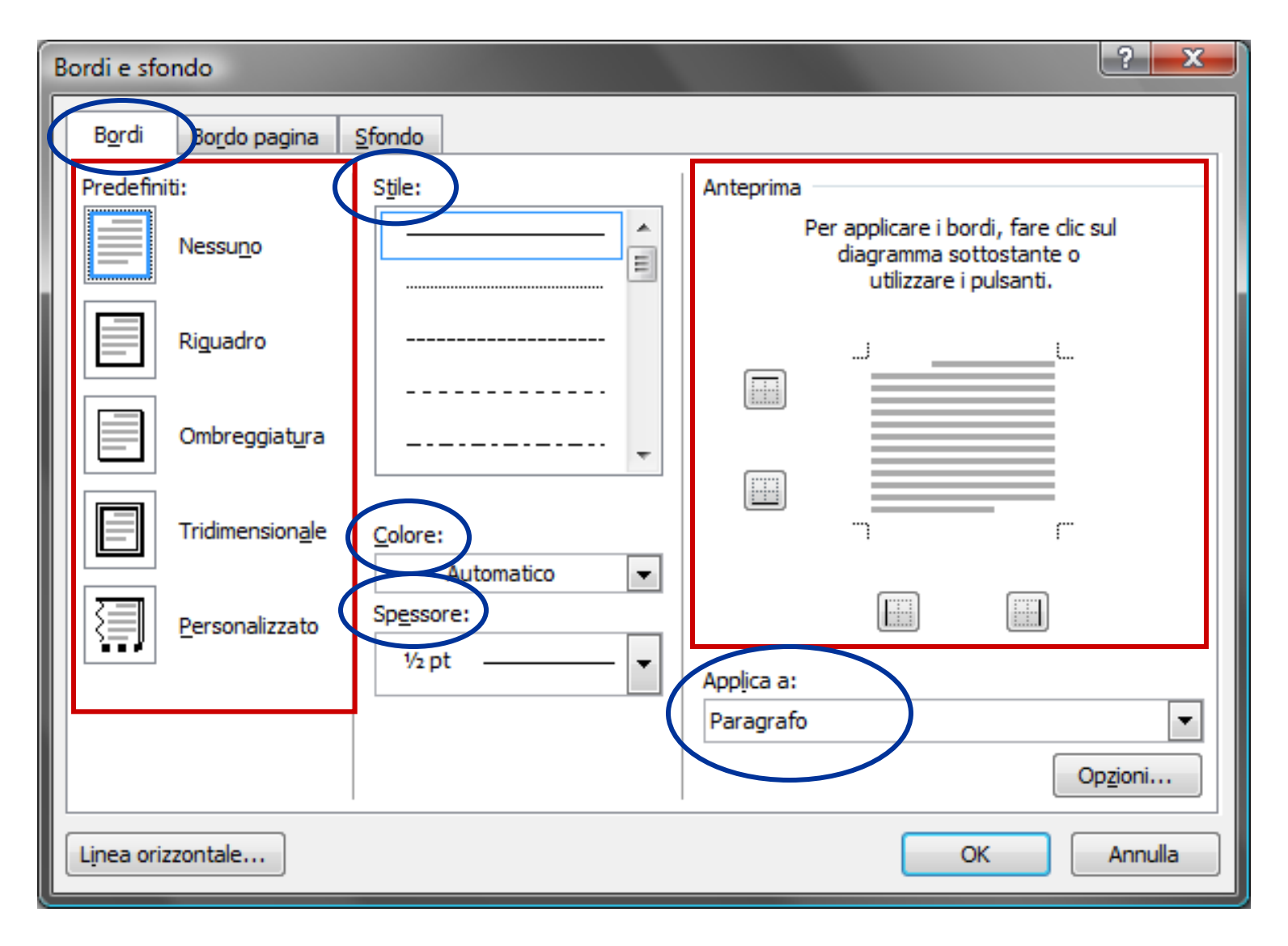

#### FORMATTARE UN DOCUMENTO **Bordi e sfondo**

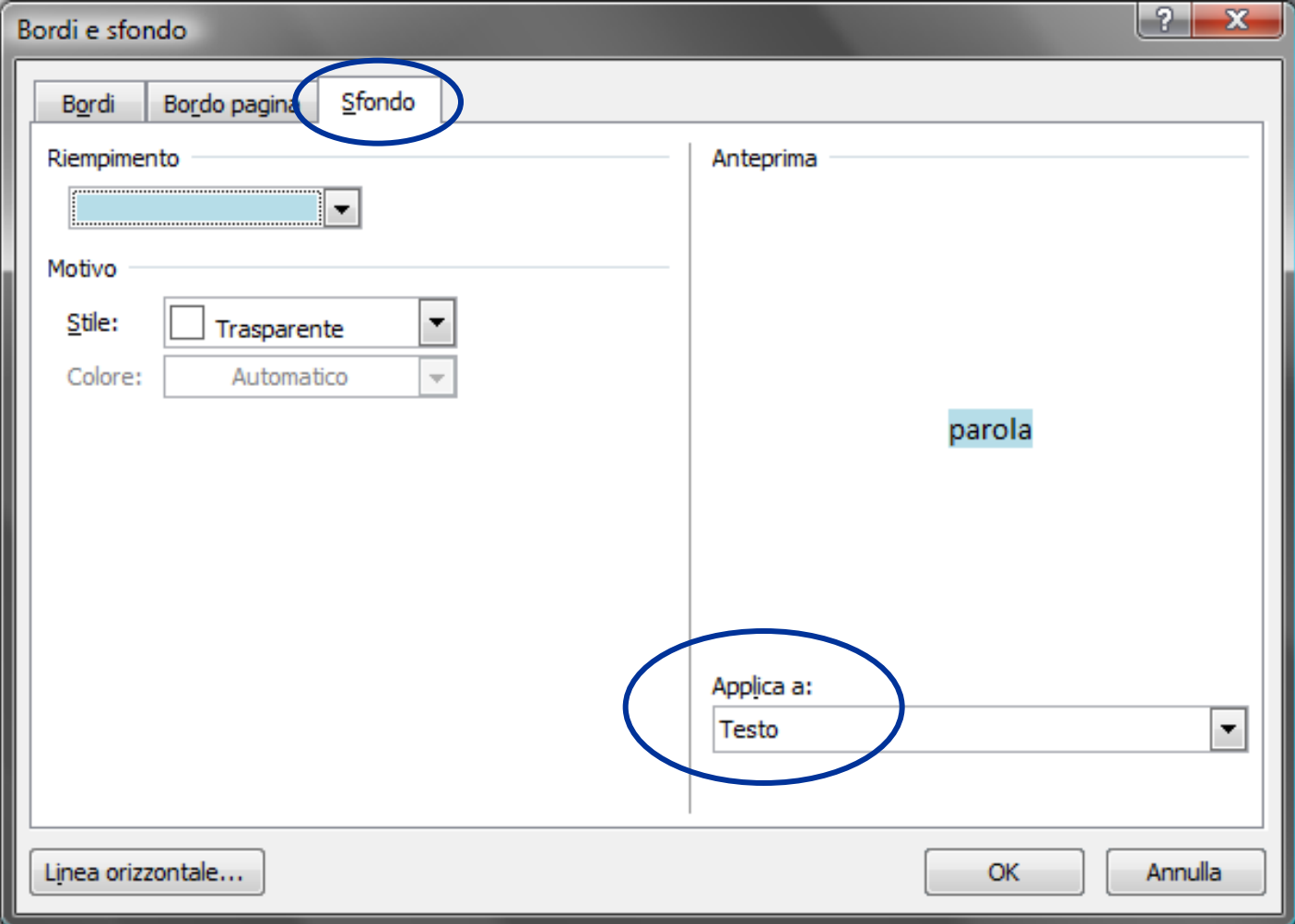

#### FORMATTARE UN DOCUMENTO **Lo stile**

#### Selezionare la voce **Home** -> **Stili**

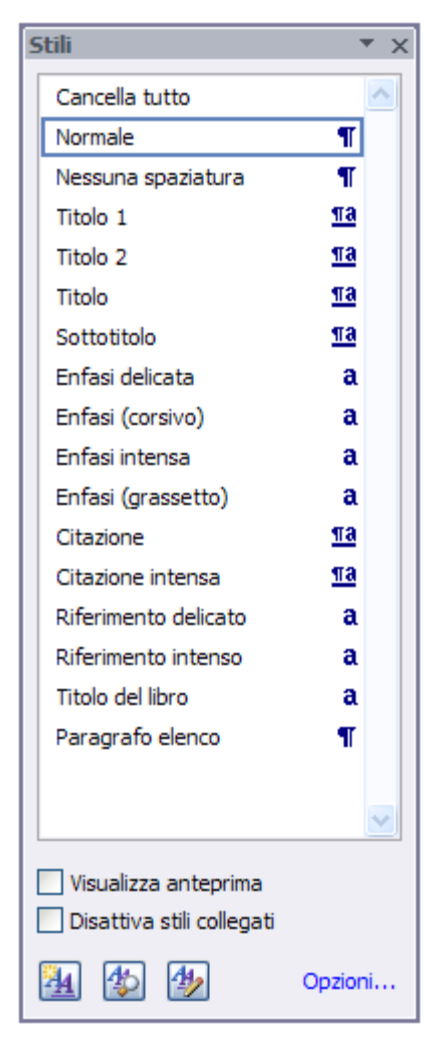

**E' possibile indicare lo stile del testo o di una sua porzione:** 

- *titolo*
- *sommario*
- *citazione*

• *…*

#### FORMATTARE UN DOCUMENTO **Lo stile**

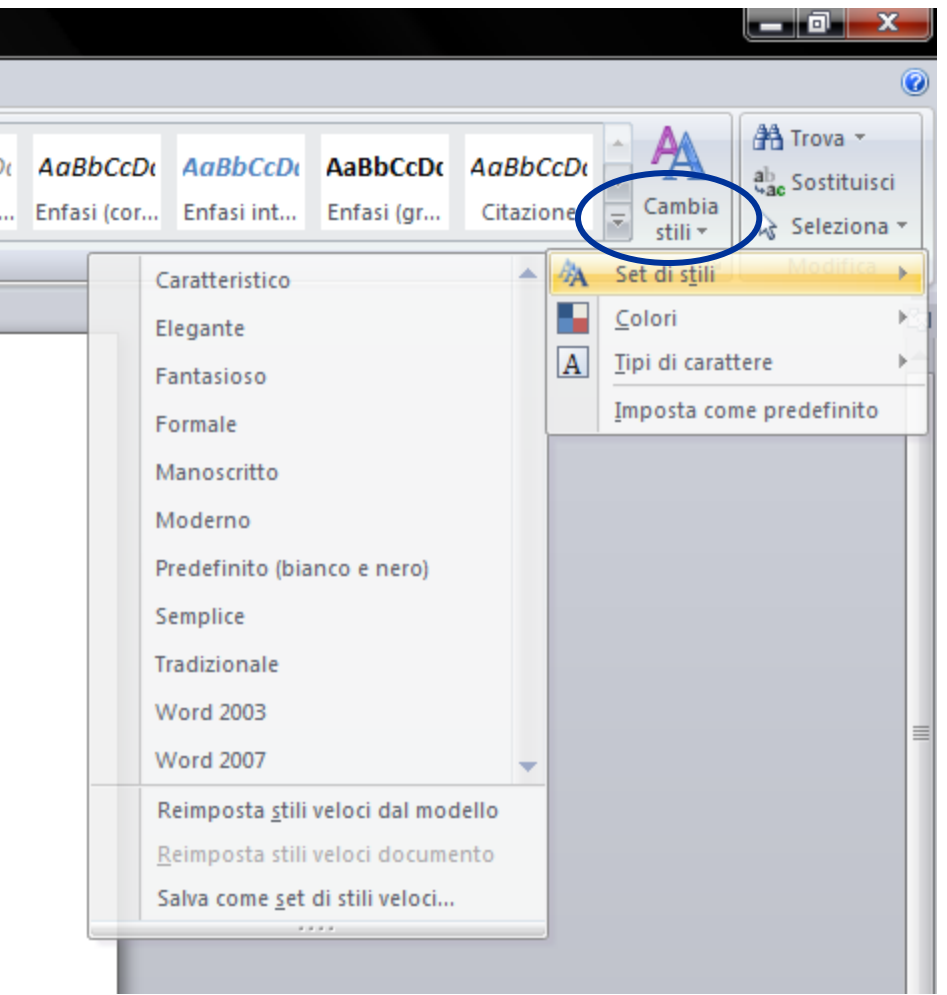

#### FORMATTARE UN DOCUMENTO **Il tema**

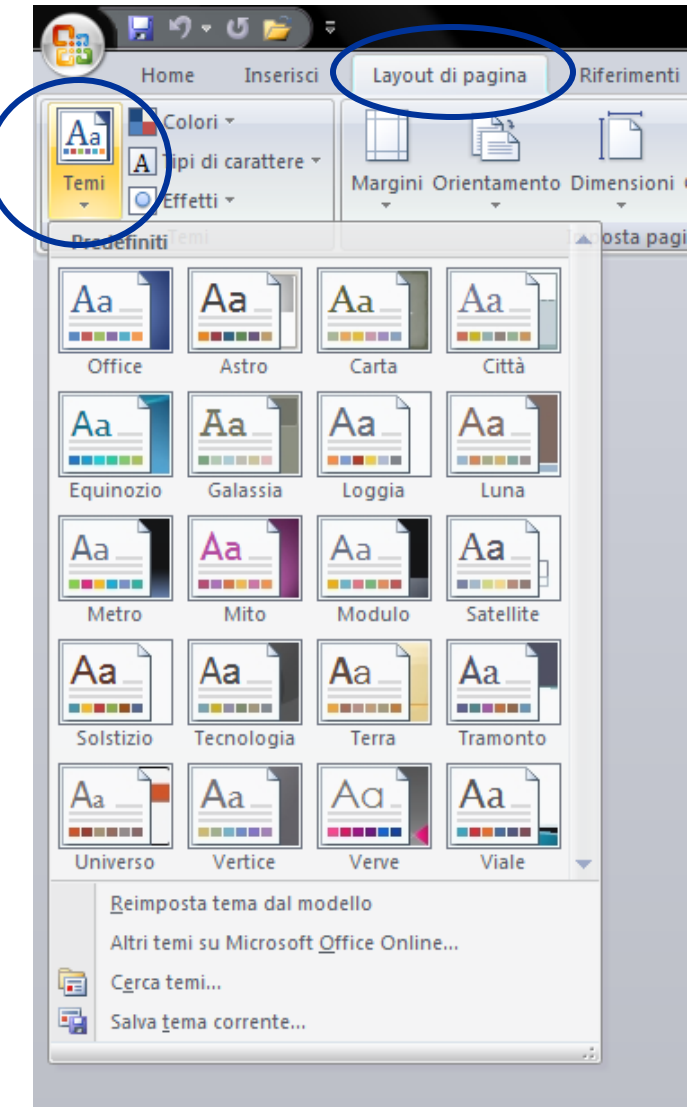

#### **Il tema riguarda:**

- *colori*
- *tipi di carattere*
- *effetti*